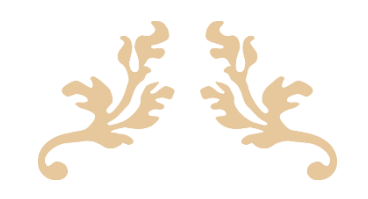

# MANUAL PENGGUNA 'VEHICLE MAINTENANCE SYSTEM'(VMS)

SYARIKAT AIR NEGERI SEMBILAN SDN BHD(SAINS)

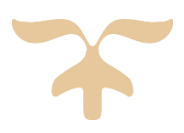

JUNE 12, 2023 JABATAN TEKNOLOGI MAKLUMAT & KOMUNIKASI SAINS

# **MENU PENGGUNAAN > PENYELENGGARAAN – PIC KENDERAAN**

- 1. Sistem akan memaparkan skrin bagi Dashboard.
- 2. Memaparkan Notifikasi Peringatan bagi Jadual Pembaharuan Lesen Kenderaan dan Jadual Penyelenggaraan Kenderaan sekiranya telah sampai tarikh tamat tempoh atau servis kilometer.

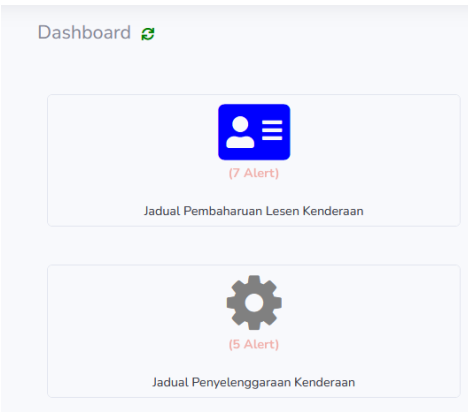

**Rajah 1 Dashboard PIC**

3. Jumlah Alert akan dipaparkan beserta tulisan berwarna merah sekiranya terdapat Arahan Kerja untuk dijana.

#### **i. Arahan Kerja Jadual Pembaharuan Lesen Kenderaan (Auto)**

- 4. Tekan pada Tulisan berwarna, sistem akan memaparkan Senarai Arahan Kerja yang belum dijana berdasarkan Jenis Kerja. Tekan butang **Jana**.
- 5. Pilih Agen dan Tarikh Hantar untuk jana Arahan Kerja.

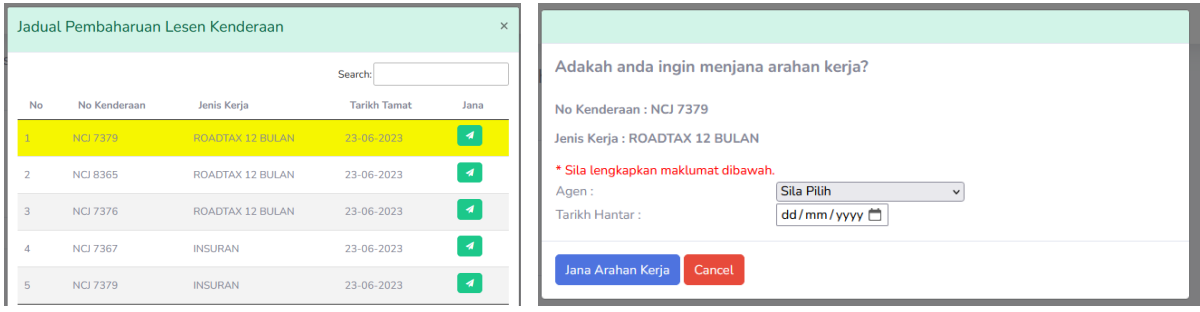

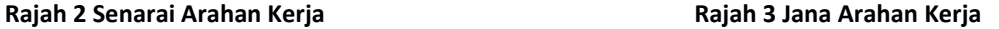

- 6. Paparan mesej 'Arahan Kerja berjaya Dijana' akan dipaparkan selepas tekan butang **Jana Arahan Kerja**.
- 7. Tekan butang **Cetak** untuk mencetak Arahan Kerja.
- 8. Arahan kerja perlu tunggu kelulusan dari Unit Pengangkutan.

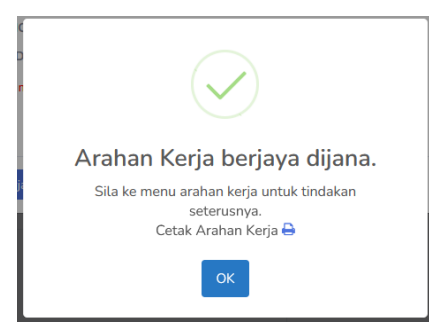

**Rajah 4 Paparan mesej Arahan Kerja berjaya dijana**

## **ii. Arahan Kerja Jadual Penyelenggaraan Kenderaan (Auto)**

- 9. Tekan pada Tulisan berwarna, sistem akan memaparkan Senarai Arahan Kerja yang belum dijana berdasarkan Jenis Kerja. Tekan butang **Jana**.
- 10. Sistem akan memaparkan senarai servis item yang telah ditetapkan berdasarkan kategori kilometer servis.
- 11. Pilih Bengkel Panel dan Tarikh Hantar.

|                | Jadual Penyelenggaraan Kenderaan |                              |                     | $\times$                   | Adakah anda ingin menjana arahan kerja?                                    |
|----------------|----------------------------------|------------------------------|---------------------|----------------------------|----------------------------------------------------------------------------|
| <b>No</b>      | No Kenderaan                     | Jenis Kerja                  | Search:<br>Odometer | Jana                       | No Kenderaan: NCJ 9578<br>Jenis Kerja: SERVIS SETIAP 5000KM                |
|                | <b>NCL9578</b>                   | SERVIS SETIAP 5000KM         | 230132              | $\boldsymbol{\mathcal{A}}$ | Servis Item<br>No<br><b>TUKAR MINYAK ENJIN</b>                             |
| $\overline{2}$ | <b>NCJ 7367</b>                  | SERVIS SETIAP 20000KM        | 262394              | Jana Arahan                | TUKAR PENAPIS MINYAK / OIL FILTER<br>TAMBAH AIR BATERI / 1 LITER           |
| $\overline{3}$ | <b>NCI 8493</b>                  | SERVIS SETIAP 30000KM        | 420390              | $\boldsymbol{\mathcal{A}}$ | * Sila lengkapkan maklumat dibawah.<br>Sila Pilih<br><b>Bengkel Panel:</b> |
| 4              | <b>NCJ 7376</b>                  | SERVIS SETIAP 30000KM        | 210800              | $\boldsymbol{\mathcal{A}}$ | Tarikh Hantar:<br>dd/mm/yyyy □                                             |
| 5              | <b>NDT 1145</b>                  | SERVIS SETIAP 20000KM        | 23690               | $\boldsymbol{A}$           | Jana Arahan Kerja<br>Cancel                                                |
|                |                                  | Rajah 5 Senarai Arahan Kerja |                     |                            | Rajah 6 Jana Arahan Kerja                                                  |

12. Paparan mesej 'Arahan Kerja berjaya Dijana' akan dipaparkan selepas tekan butang **Jana Arahan Kerja**.

- 13. Tekan butan **Cetak** untuk mencetak Arahan Kerja.
- 14. Arahan kerja perlu tunggu kelulusan dari Unit Pengangkutan.

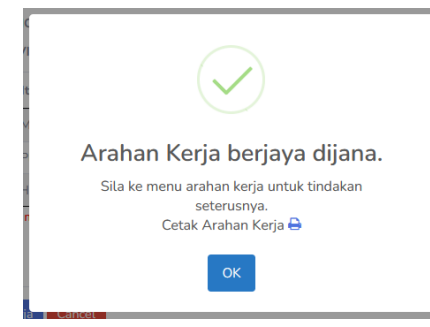

**Rajah 7 Paparan mesej Arahan Kerja berjaya dijana**

#### **iii. Arahan Kerja Servis/Pembaikan (Manual)**

- 15. Pergi ke Menu Penggunaan > Penyelenggaraan > Arahan Kerja.
- 16. Pilih Arahan Kerja Baru.

| <b>VEHICLE</b><br><b>UTILIZATION</b><br><b>SYSTEM</b> |                |                   |                    |                        |                       |                         |                                                 |                | SITI NADZIRAH BINTI SAHARUDIN |
|-------------------------------------------------------|----------------|-------------------|--------------------|------------------------|-----------------------|-------------------------|-------------------------------------------------|----------------|-------------------------------|
| <b>Penggunaan</b><br>$\sim$                           |                | Arahan Kerja Baru |                    |                        |                       |                         | Search:                                         |                |                               |
| Booking<br>Sokong                                     | No             | Tarikh            | No Arahan<br>Kerja | <b>No</b><br>Kenderaan | Jenis<br>Kerja        | <b>Tarikh</b><br>Hantar | <b>Didaftar Oleh</b>                            | <b>Status</b>  |                               |
| Kelulusan<br>Penggunaan                               |                | 2023-04-13        | WO23041000029      | <b>NDT4175</b>         | <b>RENEWAL</b>        | 2023-04-17              | 01372 - SITI NADZIRAH<br><b>BINTI SAHARUDIN</b> | <b>LULUS</b>   | $\alpha$<br>$\bullet$         |
| Kemaskini Booking<br>Penyelenggaraan *                | $\overline{a}$ | 2023-04-13        | WO23041000028      | <b>NDT4175</b>         | <b>SERVICE</b><br>(M) | 2023-04-14              | 01372 - SITI NADZIRAH<br><b>BINTI SAHARUDIN</b> | <b>SELESAI</b> | $\bullet$                     |
| Arahan Kerja                                          | $\overline{a}$ | 2023-04-13        | WO23041000027      | <b>NDT4175</b>         | <b>SERVICE</b><br>(M) | 2023-04-13              | 01372 - SITI NADZIRAH<br><b>BINTI SAHARUDIN</b> | <b>SELESAI</b> | $\bullet$                     |

**Rajah 8 Paparan senarai Arahan Kerja**

17. Pilih Jenis Arahan Kerja Servis/Pembaikan.

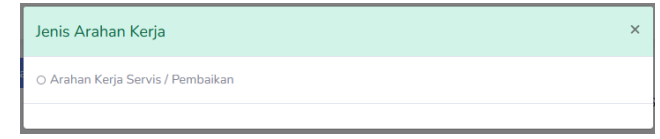

**Rajah 9 Paparan Jenis Arahan Kerja**

- 18. Pilih No Kenderaan. No Odometer akan dipaparkan berdasarkan Odometer terakhir penggunaan pada kenderaan tersebut.
- 19. Pilih Bengkel Panel yang ingin dihantar
- 20. Pilih Tarikh Hantar ke bengkel.
- 21. Masukkan Catatan dan pilih item yang ingin diselenggara.

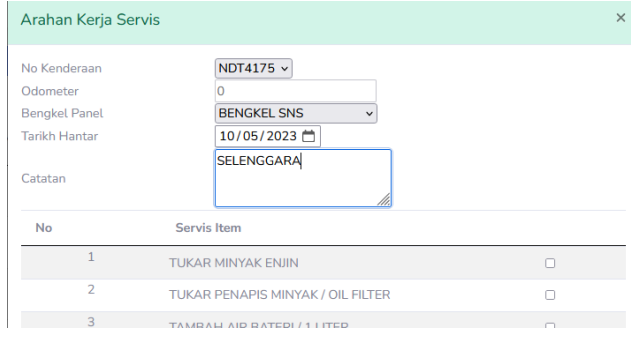

**Rajah 10 Paparan pengisian maklumat**

22. Tekan **Tambah** untuk wujudkan Arahan Kerja baharu. Arahan kerja perlu tunggu kelulusan dari Unit Pengangkutan.

| 28              | <b>BATERI</b>           |  |
|-----------------|-------------------------|--|
| 29              | <b>TAYAR</b>            |  |
| 30              | <b>SERVICE RADIATOR</b> |  |
| Tambah<br>Tutup |                         |  |

**Rajah 11 Jana Arahan Kerja**

23. Senarai Arahan Kerja yang telah dibuat akan dipaparkan beserta status permohonan.

**Baru** – Permohonan Baru

**Lulus** – Permohonan telah diluluskan oleh Unit Pengangkutan

**Selesai** – Arahan Kerja telah diselesaikan

|                | Arahan Kerja Baru |                    |                        |                       |                                | Search:                                         |                |           |              |
|----------------|-------------------|--------------------|------------------------|-----------------------|--------------------------------|-------------------------------------------------|----------------|-----------|--------------|
| <b>No</b>      | <b>Tarikh</b>     | No Arahan<br>Kerja | <b>No</b><br>Kenderaan | Jenis<br>Kerja        | <b>Tarikh</b><br><b>Hantar</b> | Didaftar Oleh                                   | <b>Status</b>  |           |              |
|                | 2023-04-13        | WO23041000029      | <b>NDT4175</b>         | <b>RENEWAL</b>        | 2023-04-17                     | 01372 - SITI NADZIRAH<br><b>BINTI SAHARUDIN</b> | <b>LULUS</b>   | θ         | $\mathbf{z}$ |
| $\overline{2}$ | $2023 - 04 - 13$  | WO23041000028      | <b>NDT4175</b>         | <b>SERVICE</b><br>(M) | 2023-04-14                     | 01372 - SITI NADZIRAH<br><b>BINTI SAHARUDIN</b> | <b>SELESAI</b> | $\bullet$ |              |
| 3              | 2023-04-13        | WO23041000027      | <b>NDT4175</b>         | <b>SERVICE</b><br>(M) | 2023-04-13                     | 01372 - SITI NADZIRAH<br><b>BINTI SAHARUDIN</b> | <b>SELESAI</b> | ٠         |              |

**Rajah 12 Paparan Senarai Arahan Kerja beserta Status**

24. Bagi arahan kerja yang telah Lulus, butang Cetak dan Edit akan dipaparkan. Fungsi :

Cetak – mencetak borang Arahan Kerja untuk dihantar ke bengkel panel.

Edit – Melengkapkan maklumat arahan kerja untuk diselesaikan selepas kereta siap diselenggara/pembaharuan lesen kenderaan telah siap.

# **MENU PENYELENGGARAAN KENDERAAN - KELULUSAN ADMIN**

- 1. Sistem akan memaparkan skrin bagi Dashboard.
- 2. Menu ini akan memaparkan notifikasi peringatan bagi Permohonan Baru Arahan Kerja Baharu untuk diluluskan, Jadual Pembaharuan Lesen Kenderaan (Puspakom/Roadtax/Insurans) dan Jadual Penyelenggaraan Kenderaan.
- 3. Bagi menu admin, senarai akan memaparkan semua kenderaan yang didaftarkan bagi tujuan penggantian kerja PIC Kenderaan.
- 4. Klik pada butang yang berkelip untuk tindakan selanjutnya.

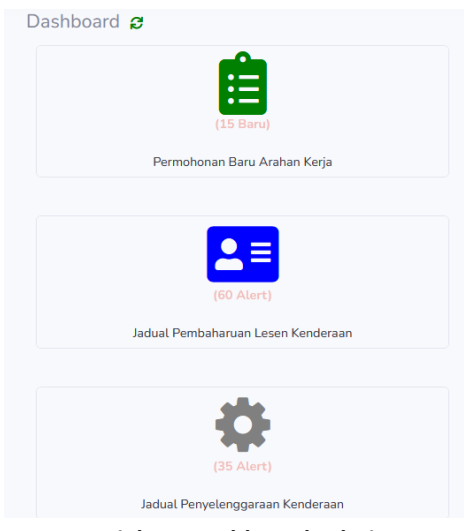

**Rajah 13 Dashboard Admin**

- 5. Bagi Permohonan Arahan Kerja Baru, sistem akan memaparkan senarai permohonan yang memerlukan kelulusan.
- 6. Klik pada No Arahan Kerja.

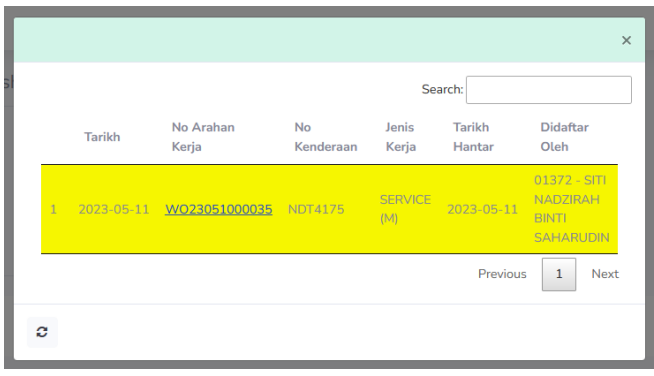

**Rajah 14 Senarai Arahan Kerja**

7. Sistem akan memaparkan Arahan Kerja yang telah dijana oleh PIC Kenderaan. Klik butang **+** sekiranya terdapat item yang ingin ditambah. Klik butang **Lulus** untuk meluluskan Arahan Kerja.

8. Paparan mesej 'Berjaya Simpan' akan dipaparkan. Status akan menjadi Lulus.

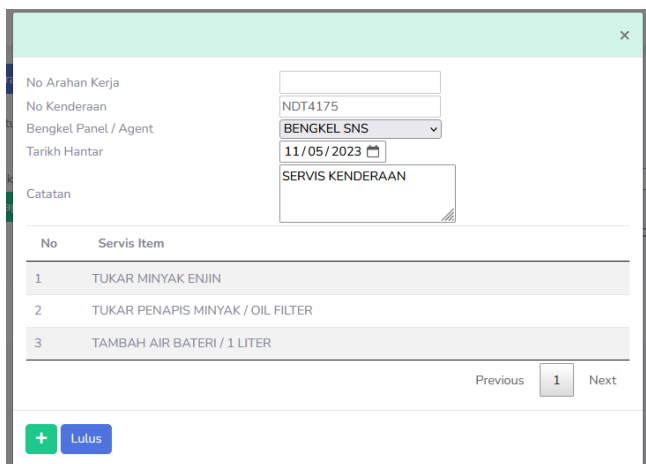

**Rajah 15 Jana Arahan Kerja**

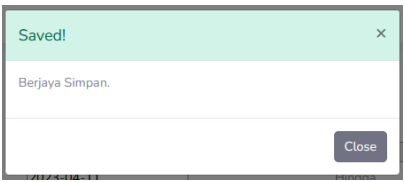

**Rajah 16 Paparan mesej 'Berjaya Simpan'**

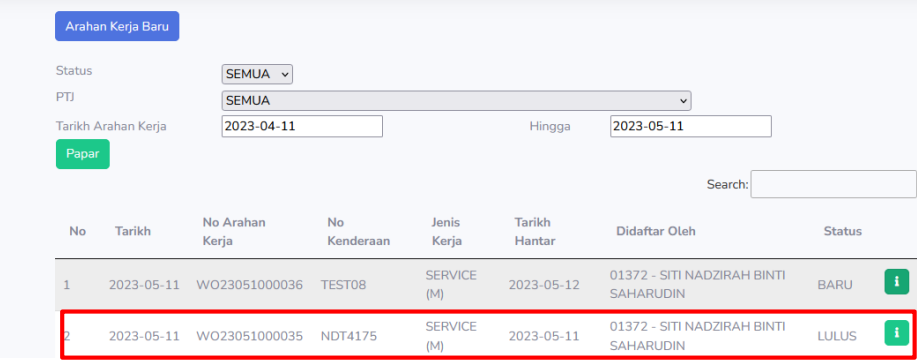

**Rajah 17 Senarai Arahan kerja beserta Status**

9. Bagi arahan kerja status BARU, klik butang **('i'),** sistem akan memaparkan fungsi :

i. View – lihat Arahan kerja

ii.Batal – batal Arahan Kerja

iii.Cetak – mencetak borang yang akan dihantar ke bengkel panel

Arahan Kerja tidak boleh dibatalkan sekiranya telah diluluskan.

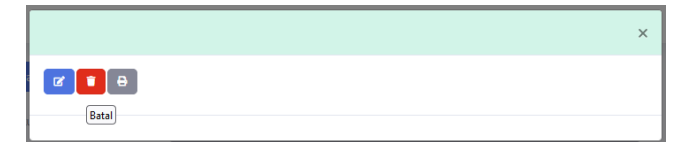

**Rajah 18 Paparan butang tindakan**

# **ARAHAN KERJA SELESAI – PIC KENDERAAN**

1. Pergi ke Menu Penyelenggaraan > Arahan Kerja.

2. Tekan butang **Edit**.

#### **i. Arahan Kerja Servis Pembaikan**

1. Setelah kenderaan siap diselenggara, maklumat yang perlu diisi dalam VMS adalah seperti Tarikh Mula Kerja, Tarikh Siap Kerja dan Servis Item.

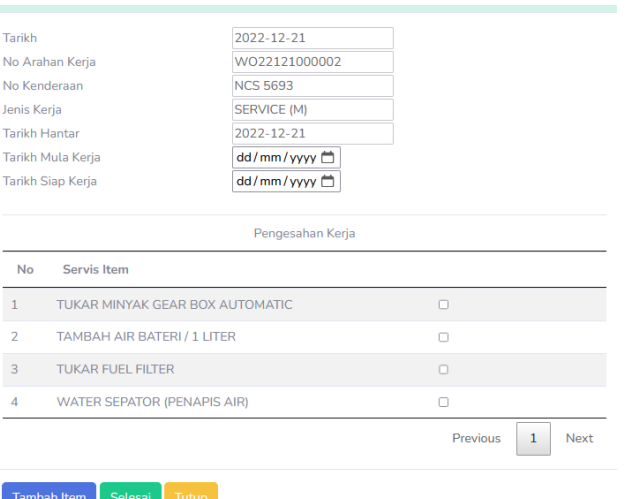

**Rajah 19 Paparan Arahan Kerja untuk diselesai**

2. Tandakan item bagi kerja yang telah dilaksanakan untuk membuat pengesahan. Tekan butang **Tambah** Item untuk menambah item jika ADA, jika tiada tekan butang **Selesai** untuk pengesahan.

#### **ii. Arahan Kerja Pembaharuan Lesen Kenderaan (Puspakom/Roadtax/Insurans)**

1. Bagi arahan Kerja Pembaharuan (Puspakom/Roadtax/Insurans), masukkan Tarikh Mula Kerja, Tarikh Siap Kerja, Tarikh Tamat akan Datang (*Expiry Date*), Serial No dan tandakan pada Servis Item bagi kerja yang telah dilaksanakan. Tekan butang **Selesai** untuk pengesahan.

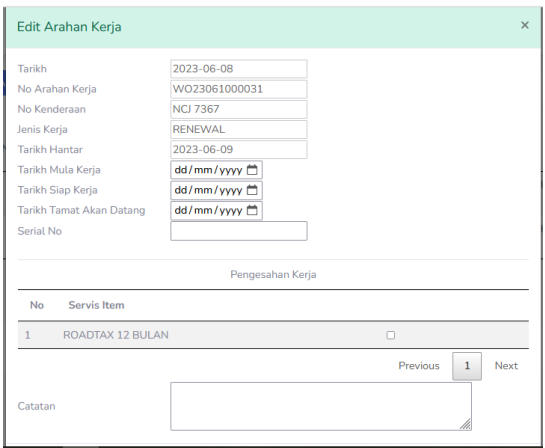

**Rajah 20 Paparan Arahan Kerja untuk diselesai**

**INBOIS - ADMIN**

1. Pergi ke Menu Penyelenggaraan Kenderaan > Penyelenggaraan > Inbois.

2. Sistem akan memaparkan senarai Inbois.

| <b>Inbois Baru</b><br>PTJ | <b>SE 40</b>            |                   |                    |                             | $\checkmark$                       |                  |              |                                                 |     |
|---------------------------|-------------------------|-------------------|--------------------|-----------------------------|------------------------------------|------------------|--------------|-------------------------------------------------|-----|
| No <sup>44</sup>          | <b>Tarikh</b><br>Inbois | No<br>Inbois      | No Arahan<br>Kerja | <b>No</b><br>œ<br>Kenderaan | 祉<br>Nama Bengkel                  | Jumlah<br>Inbois | Search:<br>怂 | <b>Didaftar Oleh</b>                            | ië. |
|                           | 2023-06-08              | INB <sub>01</sub> | WO23061000028      | <b>NBF 7015</b>             | <b>BENGKEL SNS</b>                 | 3                |              | 01372 - SITI NADZIRAH<br><b>BINTI SAHARUDIN</b> |     |
| $\overline{2}$            | 2023-06-06              | <b>TEST</b>       | WO23051000005      | <b>NDB 2911</b>             | <b>BENGKEL SNS</b>                 | 150              |              | 01508 - NUR NADHILAH<br><b>BINTI MOHD TAHIR</b> |     |
| $\overline{3}$            | 2023-06-06              | <b>TEST123</b>    | WO23061000019      | <b>WB4835J</b>              | PREMIUM CENTURY<br><b>SDN BHD</b>  | 425              |              | 01372 - SITI NADZIRAH<br><b>BINTI SAHARUDIN</b> |     |
| $\overline{A}$            | 2023-06-06              | <b>TFST123</b>    | WO23061000019      | <b>WB4835I</b>              | PREMIUM CENTURY<br><b>SDN BHD</b>  | $\Omega$         |              | 01372 - SITI NADZIRAH<br><b>BINTI SAHARUDIN</b> |     |
| 5                         | 2023-06-02              | <b>TFST123</b>    | WO23061000016      | <b>NDB 2911</b>             | <b>CHAN AUTO SDN</b><br><b>BHD</b> | 11               |              | 01372 - SITI NADZIRAH<br><b>BINTI SAHARUDIN</b> |     |

**Rajah 21 Paparan Senarai Inbois**

3. Tekan butang **Inbois Baru**.

4. Pilih No Arahan Kerja. No Kenderaan akan dipaparkan berdasarkan Arahan Kerja. Hanya Arahan Kerja yang

berstatus Selesai dibenarkan untuk mewujudkan Inbois.

5. Masukkan No Inbois, Tarikh Inbois dan Tarikh Siap Kerja. Tekan butang

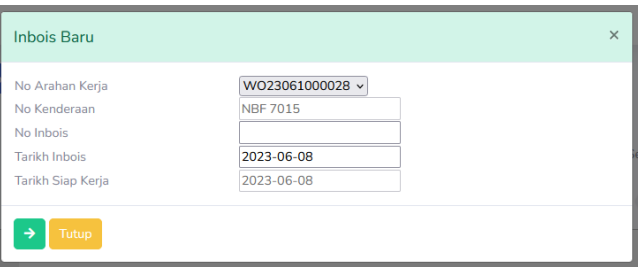

#### **Rajah 22 Inbois Baru**

- 6. Tekan butang **+** untuk memasukkan item untuk merekod Inbois.
- 7. Masukkan Kategori, Jenis, Unit, Jenama, Model/Gred dan Harga Inbois (RM). Tekan butang **Tambah**.

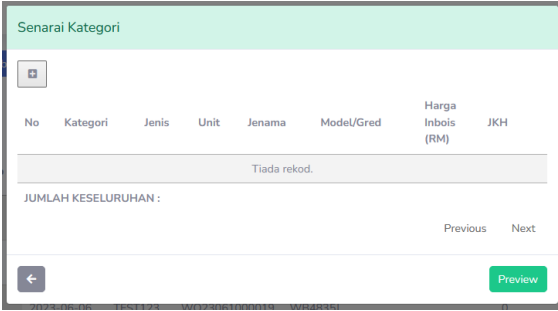

| Kategori          | Sila Pilih<br>$\checkmark$ |                 |
|-------------------|----------------------------|-----------------|
| Jenis             | Sila Pilih v               |                 |
| Unit              | Sila Pilih v               |                 |
| Jenama            | Sila Pilih v               |                 |
| Model/Gred        | Sila Pilih v               |                 |
| Harga Inbois (RM) |                            |                 |
|                   |                            |                 |
|                   |                            | Tambah<br>Tutup |

 **Rajah 23 Paparan Senarai selepas masukkan item Rajah 24 Paparan pengisian maklumat**

8. Harga item dalam Inbois tidak boleh melebihi daripada % yang ditetapkan dalam varian Jadual Kadar Harga(JKH). Sekiranya lebih, sistem akan prompt **'Harga Inbois telah % dari JKH'**.

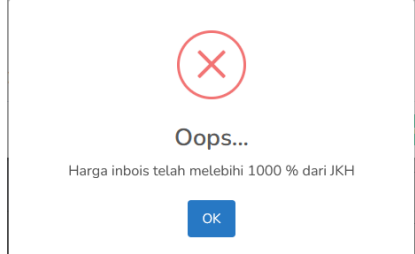

#### **Rajah 25 Paparan Mesej sekiranya Harga Inbois melebihi Varian Kadar JKH**

9. Tekan butang **Preview** untuk semak semula item yang telah dimasukkan. Kemudian, tekan butang **Simpan**. Inbois akan dijana setelah disimpan.

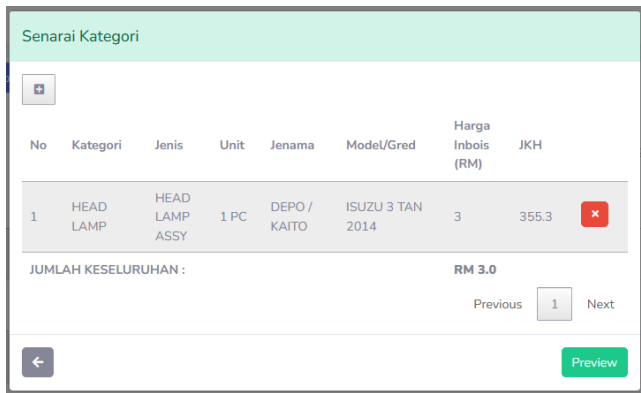

**Rajah 26 Paparan selepas kategori ditambah**

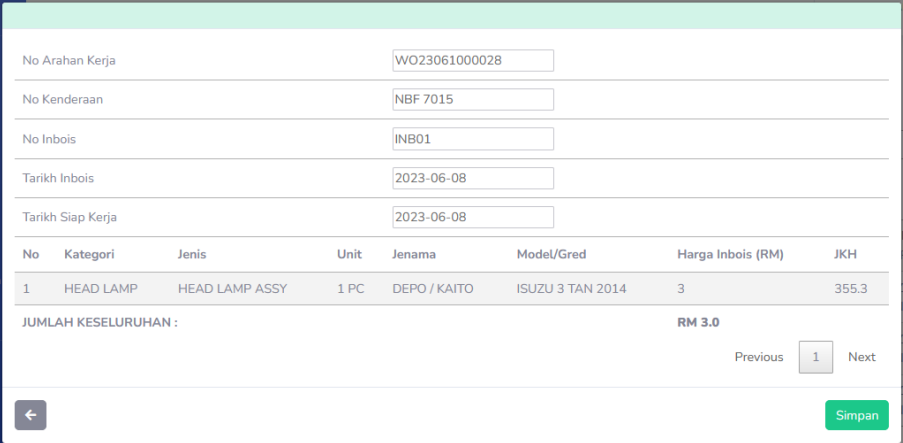

**Rajah 27 Paparan semula sebelum Inbois diwujudkan**

# **MENU PERTANYAAN BENGKEL PANEL - ADMIN**

1. Menu ini memaparkan senarai transaksi kerja-kerja yang pernah dilaksanakan berdasarkan bengkel yang dipilih.

2. Masukkan nama bengkel panel untuk carian. Senarai transaksi beserta maklumat seperti Tarikh Lulus, Tarikh Arahan Kerja, No Kenderaan, Odometer, Jenis Kerja, Status dan Jumlah(RM) akan dipaparkan mengikut nama bengkel yang dimasukkan.

| <b>VEHICLE</b><br>円<br><b>UTILIZATION</b><br><b>SYSTEM</b> |              |                               |                     |                                             | SITI NADZIRAH BINTI SAHARUDIN                                                   |
|------------------------------------------------------------|--------------|-------------------------------|---------------------|---------------------------------------------|---------------------------------------------------------------------------------|
| <b>MENU</b><br><b>Penggunaan</b>                           | ٠            |                               |                     | Nama Bengkel / Agent WORKSHOP TESTING 1     | Q                                                                               |
| <b>E</b> Laporan                                           | ۰,           | Alamat                        |                     | <b>SEREMBAN 2 NEGERI</b><br><b>SEMBILAN</b> | /h.                                                                             |
| Administrator                                              | ⇒            | Daerah<br><b>Tarikh Tamat</b> |                     | <b>JELEBU</b><br>2023-12-08                 |                                                                                 |
| <b>Penyelenggaraan</b>                                     |              | Nama PIC 1                    |                     | DIANAA2                                     | No Telefon 0129863564                                                           |
| Kenderaan                                                  | $\checkmark$ | Nama PIC 2                    | Tarikh Arahan Kerja | HANII <sub>2</sub><br>2022-05-11            | No Telefon 0136588494<br>2023-05-11<br>Hingga                                   |
| Dashboard<br>Penyelenggaraan *                             |              | Papar                         |                     |                                             |                                                                                 |
| Pertanyaan Bengkel Panel                                   |              |                               |                     |                                             |                                                                                 |
| Pertanyaan Kenderaan<br>Jadual Kadar Harga                 |              | <b>No</b>                     | <b>Tarikh</b>       | Tarikh Arahan Kerja                         | No Kenderaan<br>Jenis Kerja<br><b>RM</b><br>Odometer<br><b>Status</b>           |
| Laporan *                                                  |              |                               | 28/12/2022          | 23/12/2022                                  | <b>NDC0129</b><br>$\overline{0}$<br><b>LULUS</b><br>SERVICE (M)<br>$\mathbf{O}$ |
| Kad Minvak                                                 |              | $\overline{2}$                | 05/01/2023          | 05/01/2023                                  | $\mathbf 0$<br>TEST01<br><b>LULUS</b><br>$\mathbf{0}$<br><b>SERVICE (M)</b>     |
| https://cakoi.sainswater.com/VUStest/pertanyaanBengkel.jsp |              |                               |                     | 05/01/2023 22/12/2022                       | NDD 2092<br>$\Omega$<br>SERVICE (M)<br>TULUS<br>105                             |

**Rajah 28 Transaksi Kenderaan mengikut Bengkel**

# **MENU PERTANYAAN KENDERAAN - ADMIN**

1. Menu ini memaparkan senarai tansaksi bengkel yang pernah menyelenggara kenderaan berdasarkan No. kenderaan yang dipilih.

2. Masukkan No Kenderaan untuk carian. Senarai transaksi beserta maklumat seperti Tarikh Arahan Kerja, Jenis Kerja, Panel Bengkel, Odometer dan Jumlah(RM) akan dipaparkan.

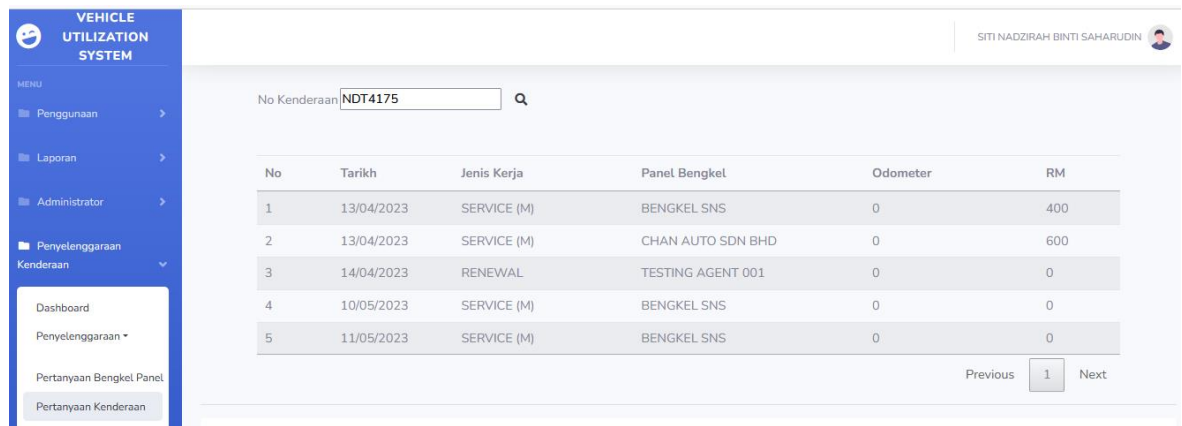

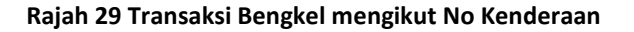

# **MENU JADUAL KADAR HARGA (JKH) - ADMIN**

1. Menu ini bertujuan untuk menambah maklumat Kadar Harga(JKH) bagi item yang ingin diselenggara.

2. Memaparkan senarai JKH bagi kenderaan SAINS. Tekan butang **Edit** untuk mengemaskini maklumat Kadar Harga kenderaan.

| <b>VEHICLE</b><br><b>UTILIZATION</b><br><b>SYSTEM</b> |   |                |     |                                              |         |         |                             |       |                | SITI NADZIRAH BINTI SAHARUDIN                   |
|-------------------------------------------------------|---|----------------|-----|----------------------------------------------|---------|---------|-----------------------------|-------|----------------|-------------------------------------------------|
|                                                       |   |                |     | Kadar Harga Baru                             |         |         |                             |       |                |                                                 |
| Penggunaan                                            | ٠ |                |     |                                              |         |         |                             |       |                |                                                 |
| <b>E</b> Laporan                                      | ٠ |                |     |                                              |         |         |                             |       |                | Search:                                         |
|                                                       |   |                | No. | Jenis                                        | Unit    | Jenama  | Model/Gred                  | Harga |                | Varian Didaftar Oleh                            |
| Administrator                                         | ٠ |                |     | Kategori: MINYAK ENJIN                       |         |         |                             |       |                |                                                 |
| Penyelenggaraan<br>Kenderaan                          |   |                |     | <b>SAE 20W/50</b>                            | 4 LITER | CASTROL | <b>API SG/CD</b>            | 102   | $\overline{0}$ | 01508 - NUR NADHILAH<br><b>BINTI MOHD TAHIR</b> |
| Dashboard                                             |   | $\mathcal{P}$  |     | <b>SAE 15/40</b>                             | 4 LITER | CASTROL | API SLCF (semi<br>sintetik) | 204   | $\Omega$       | 01508 - NUR NADHILAH<br><b>BINTI MOHD TAHIR</b> |
| Penyelenggaraan *                                     |   | 3              |     | SAE 40                                       | 4 LITER | CASTROL | <b>API CF</b>               | 98.6  | $\overline{0}$ | 01508 - NUR NADHILAH<br><b>BINTI MOHD TAHIR</b> |
| Pertanyaan Bengkel Panel                              |   | $\overline{4}$ |     | <b>SAE 5W/30 (API</b><br>SL, SJ, SH, CF, CD) | 4 LITER | CASTROL | <b>API SL/CD</b>            | 161.5 | $\Omega$       | 01508 - NUR NADHILAH<br><b>BINTI MOHD TAHIR</b> |
| Pertanyaan Kenderaan<br>Jadual Kadar Harga            |   | 5              |     | SAE 10W/40 (API<br>SL, SJ, SH, CF, CD)       | 4 LITER | CASTROL | API SL/CD (mineral)         | 93.5  | $\Omega$       | 01508 - NUR NADHILAH<br><b>BINTI MOHD TAHIR</b> |
|                                                       |   |                |     | SAF 10W/40 (API                              |         |         |                             |       |                | 01508 - NUR NADHILAH                            |

**Rajah 30 Senarai Jadual Kadar Harga (JKH)**

3. Tekan butang **Kadar Harga Baru** untuk menambah Kadar Harga yang baharu selain daripada senarai yang telah didaftarkan.

4. Isikan Kategori, Jenis, Unit, Jenama, Model/Gred, Harga(RM), dan Varian (%).

5. Bagi item yang tidak tedapat dalam senarai dropdown, sila pilih Lain-lain, kemudian isikan maklumat yang baharu.

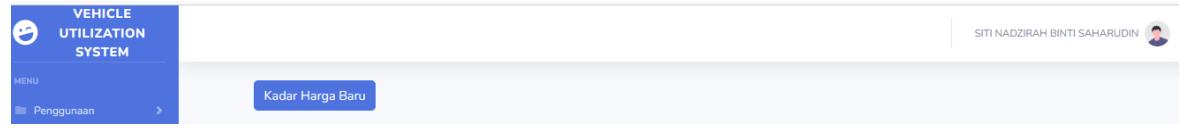

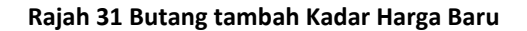

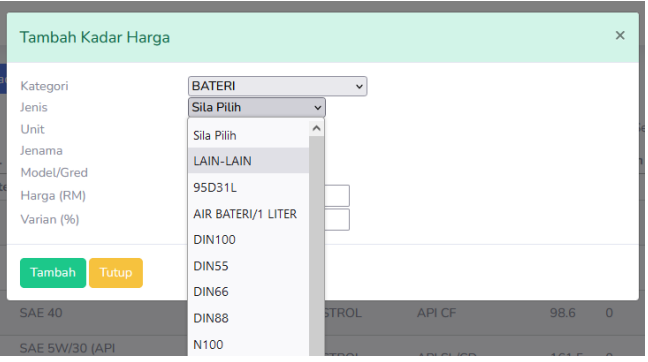

**Rajah 32 Pengisian maklumat untuk diisi**

# **MENU DAFTAR BENGKEL PANEL - ADMIN**

1. Menu untuk mendaftar bengkel panel yang baharu.

2. Tekan butang **Tambah.**

3. Isikan maklumat seperti Jenis Panel, Daerah, No Pendaftaran, Nama Bengkel, Alamat, Tarikh Tamat lantikan,

dan PIC untuk pendaftaran.

4. Mesej 'Berjaya Simpan' akan dipaparkan selepas menekan butang **Tambah**.

| <b>E Penggunaan</b>               |                | Senarai Bengkel Panel |                   |              |                                     |                                                              |            |
|-----------------------------------|----------------|-----------------------|-------------------|--------------|-------------------------------------|--------------------------------------------------------------|------------|
|                                   | Tambah         |                       |                   |              |                                     |                                                              |            |
| <b>El Laporan</b>                 |                |                       |                   |              |                                     | Search:                                                      |            |
| <b>III</b> Administrator          |                | Jenis                 |                   | No           |                                     |                                                              | Tarikh     |
| <b>E</b> Penyelenggaraan          | <b>No</b>      | Panel                 | Daerah            | Pendaftaran  | Nama Bengkel                        | Alamat                                                       | Tamat      |
| Kenderaan<br>v                    |                | <b>BENGKEL</b>        | <b>JELEBU</b>     | TEST001      | <b>WORKSHOP</b><br><b>TESTING 1</b> | SEREMBAN 2 NEGERI SEMBILAN                                   | 2023-12-08 |
| Dashboard<br>Penyelenggaraan -    | $\overline{2}$ | <b>BENGKEL</b>        | <b>SEREMBAN</b>   | TEST002      | <b>WORKSHOP</b><br><b>TEST002</b>   | SENAWANG NEGERI SEMBILAN                                     | 2023-12-31 |
| Pertanyaan Bengkel Panel          | $\overline{3}$ | <b>AGENT</b>          | SEREMBAN Agent001 |              | <b>TESTING AGENT 001</b>            | SEREMBAN 2. NEGERI SEMBILAN                                  | 2023-05-31 |
| Pertanyaan Kenderaan              | $\overline{4}$ | <b>AGENT</b>          | SEREMBAN          | AGENT002     | <b>TESTING AGENT 002</b>            | SEREMBAN 2, NEGERI SEMBILAN                                  | 2023-02-28 |
| Jadual Kadar Harga                | 5              | <b>AGENT</b>          | SEREMBAN AGENT 3  |              | <b>TESTING AGENT 3</b>              | <b>SEREMBAN NEGERI SEMBILAN</b>                              | 2023-03-31 |
| Laporan *                         | 6              | <b>BENGKEL</b>        | <b>SFREMBAN</b>   | SNS/2022/01  | <b>BENGKEL SNS</b>                  | PERSIARAN S1 B3 CENTRIO 70300 SEREMBAN 2.<br><b>SEREMBAN</b> | 2026-03-31 |
| <b>Kad Minyak</b>                 | $\overline{7}$ | <b>AGENT</b>          | <b>SEREMBAN</b>   | SNS/04/2023  | <b>TESTING AGENT</b>                | NO 133. JALAN BAYU 70300 SEREMBAN                            | 2024-04-12 |
| Library *<br>Daftar Bengkel Panel | 8              | <b>BENGKEL</b>        | <b>SFREMBAN</b>   | AUTO/04/2023 | <b>CHAN AUTO SDN</b><br><b>BHD</b>  | TINGKAT 1 PERSIARAN 5B SEREMBAN 2 NEGERI<br><b>SEMBILAN</b>  | 2025-04-12 |

**Rajah 33 Senarai Bengkel Panel**

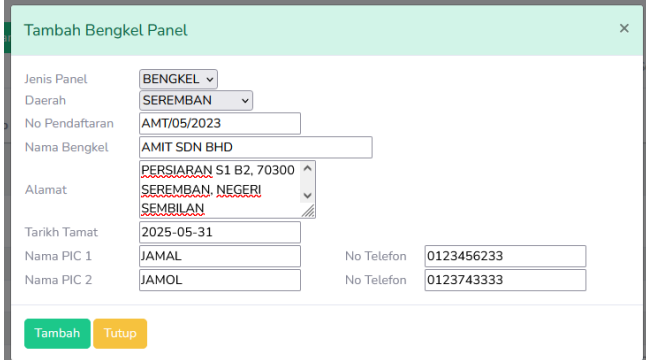

#### **Rajah 34 Tambah Bengkel Panel**

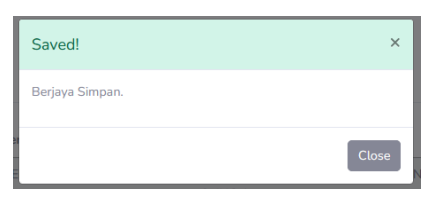

**Rajah 35 Paparan mesej 'Berjaya Simpan'**

# **KATEGORI KADAR HARGA - ADMIN**

1. Menu ini bertujuan untuk menambah Kategori Kadar Harga pada Jadual Kadar Harga (JKH).

2. Tekan butang **Tambah**.

3. Masukkan maklumat Kategori, kemudian tekan butang **Tambah**. Kategori baharu akan dipaparkan pada

senarai Jadual Kadar Harga di bahagian kategori untuk dipilih.

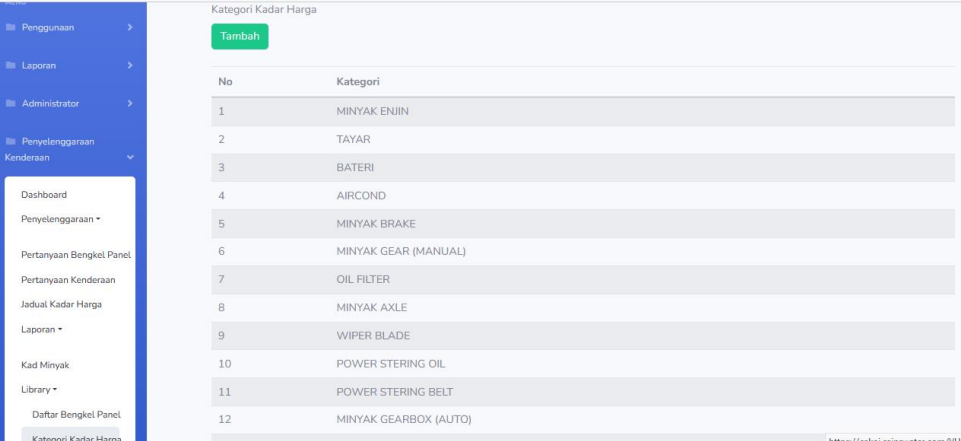

#### **Rajah 36 Senarai Kategori Kadar Harga**

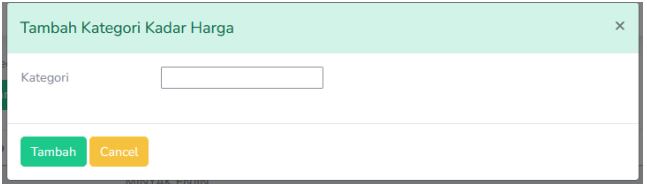

#### **Rajah 37 Tambah Kategori Kadar Harga**

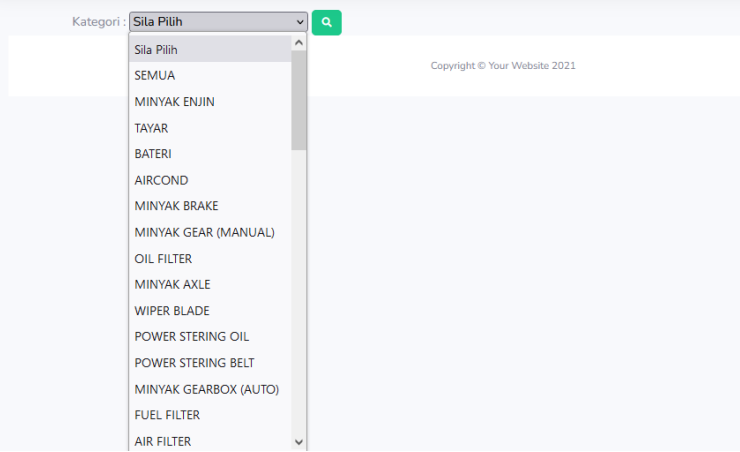

#### **Rajah 38 Kategori masuk ke Senarai JKH**

# **SERVIS ITEM - ADMIN**

- 1. Menu ini bertujuan untuk menambah servis item.
- 2. Tekan butang **Tambah**.

3. Masukkan Servis Item baharu. Tekan butang **Tambah**. Servis Item baharu akan dipaparkan dalam Senarai

Arahan Kerja untuk dipilih.

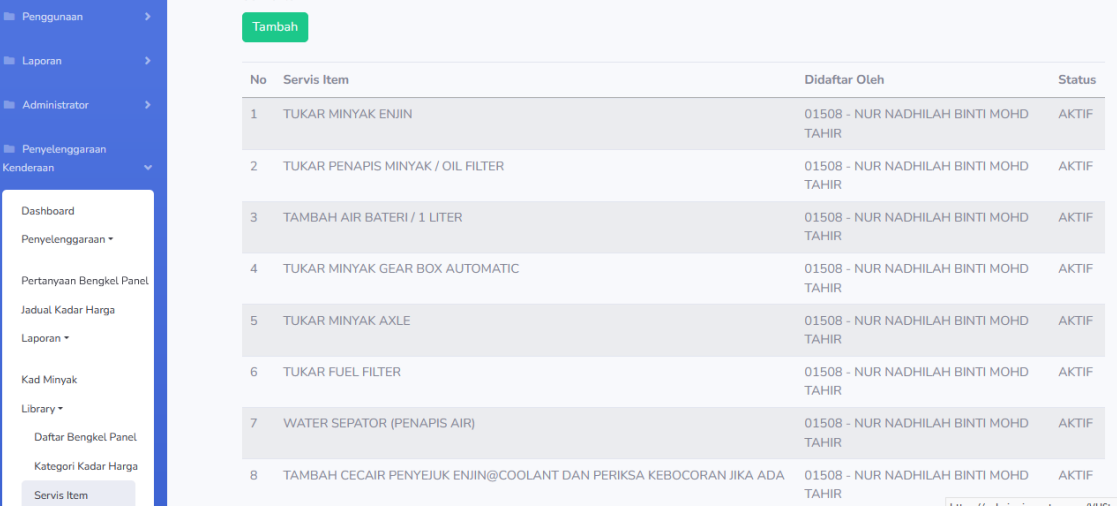

# **Rajah 39 Senarai Servis Item**

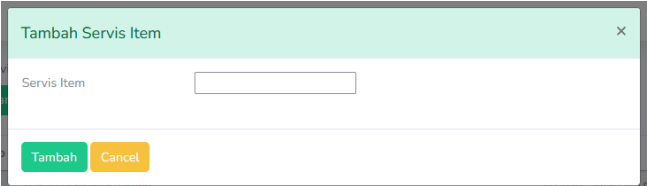

## **Rajah 40 Tambah Servis Item**

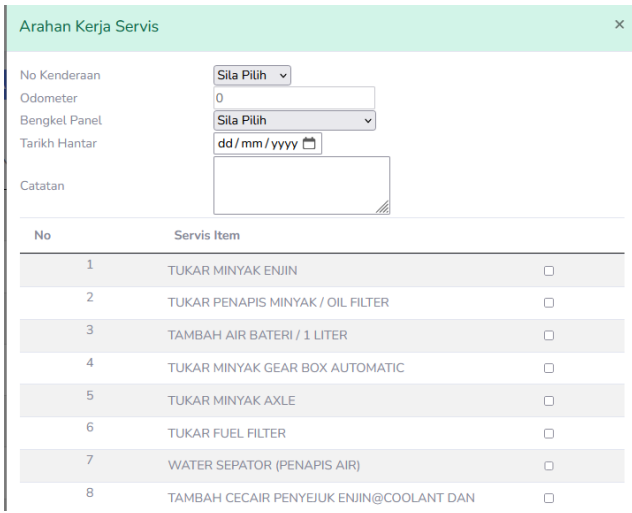

**Rajah 41 Servis Baru masuk ke Servis Item Arahan Kerja untuk dijana** 

# **KATEGORI SERVIS - ADMIN**

1. Menu ini bertujuan untuk menambah kategori bagi Jenis Servis secara berjadual.

2. Tekan butang **Tambah Kategori Servis**, kemudian pilih Servis Item yang ingin ditambah pada mana-mana kategori yang berjadual secara berkelompok. Seterusnya tandakan satu persatu atau **TICK ALL** pada kategori berjadual tersebut.

3. Tekan butang **Tambah**. Servis Item baharu akan dimasukkan pada kategori berjadual yang telah dipilih.

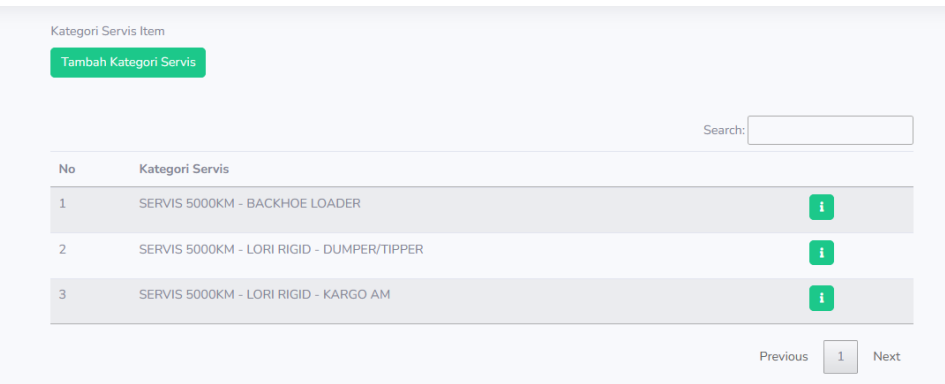

#### **Rajah 42 Senarai Kategori Servis**

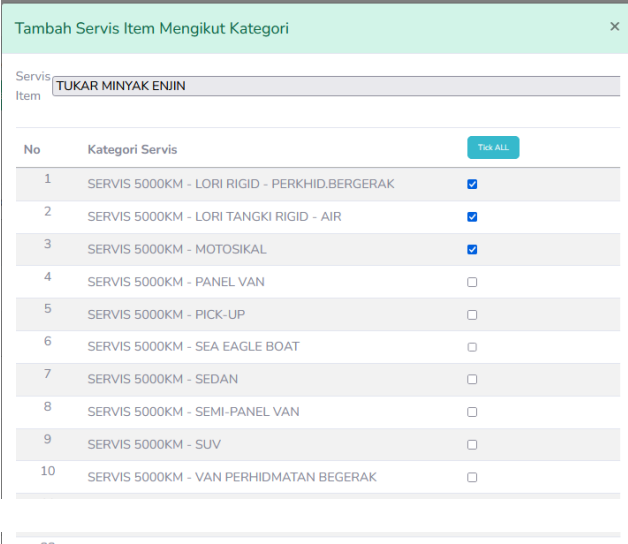

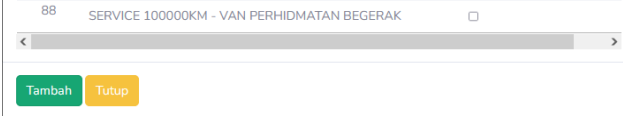

#### **Rajah 43 Tambah Kategori Servis**

4. Tekan simbol **'i'** untuk mengemaskini/menambah servis item baharu bagi kategori berjadual yang sedia ada secara individu.

5. Kemudian, tekan simbol **'+'** untuk tambah. Tandakan pada mana-mana servis item yang ingin ditambah.

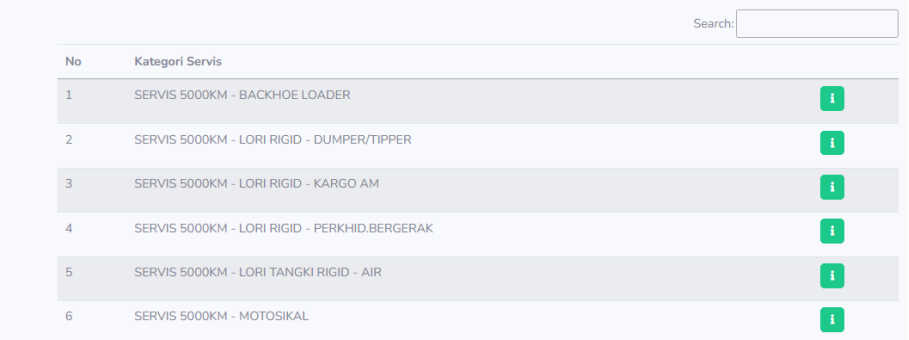

# **Rajah 44 Edit Kategori Servis**

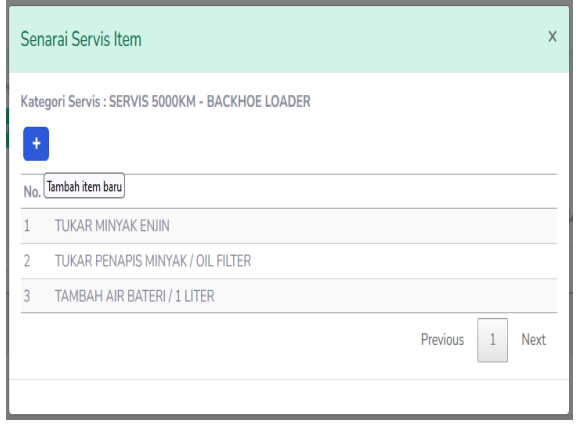

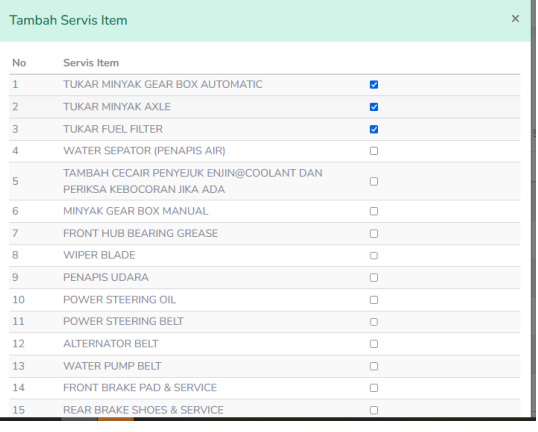

**Rajah 45 Tambah Item Baharu**

# **MENU LAPORAN - ADMIN**

- 1. Pergi ke Penyelenggaraan > Laporan > Senarai Arahan Kerja mengikut Status.
- 2. Memaparkan senarai Arahan Kerja yang telah dipohon mengikut status.
- 3. Pilih Status, PTJ dan Tarikh Arahan Kerja berdasarkan filter.
- 4. Senarai Arahan Kerja akan dipaparkan.
- 5. Tekan butang PDf untuk menjana Senarai tersebut melalui PDF, atau butang Cetak untuk mencetak senarai.

| --------<br>G<br><b>UTILIZATION</b>        |                     |               |                    |                        |                       |                         |                                                 | SITI NADZIRAH BINTI SAHARUDIN                          |
|--------------------------------------------|---------------------|---------------|--------------------|------------------------|-----------------------|-------------------------|-------------------------------------------------|--------------------------------------------------------|
| <b>SYSTEM</b>                              |                     |               |                    |                        |                       |                         |                                                 |                                                        |
| <b>MENU</b>                                | <b>Status</b>       |               | SEMUA v            |                        |                       |                         |                                                 |                                                        |
| Penggunaan                                 | PTJ                 |               | <b>SEMUA</b>       |                        |                       |                         | $\ddot{ }$                                      |                                                        |
| <b>E</b> Laporan                           | Tarikh Arahan Kerja |               | 2023-04-11         |                        |                       | Hingga                  | 2023-05-11                                      |                                                        |
| <b>Administrator</b>                       | Refresh             | PDF<br>Print  |                    |                        |                       |                         | Search:                                         |                                                        |
| <b>E</b> Penyelenggaraan<br>Kenderaan      | No                  | <b>Tarikh</b> | No Arahan<br>Kerja | <b>No</b><br>Kenderaan | Jenis<br>Kerja        | <b>Tarikh</b><br>Hantar | <b>Didaftar Oleh</b>                            | <b>Status</b>                                          |
| Dashboard<br>Penyelenggaraan *             |                     | 2023-05-11    | WO23051000037      | <b>NDC0129</b>         | <b>SERVICE</b><br>(M) | 2023-05-11              | 01508 - NUR NADHILAH BINTI<br><b>MOHD TAHIR</b> | <b>BARU</b>                                            |
| Pertanyaan Bengkel Panel                   | $\overline{2}$      | 2023-05-11    | WO23051000036      | <b>TEST08</b>          | <b>SERVICE</b><br>(M) | 2023-05-12              | 01372 - SITI NADZIRAH BINTI<br><b>SAHARUDIN</b> | <b>BATAL</b>                                           |
| Pertanyaan Kenderaan<br>Jadual Kadar Harga | 3                   | 2023-05-11    | WO23051000035      | <b>NDT4175</b>         | <b>SERVICE</b><br>(M) | 2023-05-11              | 01372 - SITI NADZIRAH BINTI<br><b>SAHARUDIN</b> | <b>LULUS</b>                                           |
| Laporan *<br>Senarai Arahan Kerja          | $\overline{A}$      | 2023-04-17    | WO23041000034      | <b>NCJ 8374</b>        | <b>RENEWAL</b>        | 2023-04-18              | 01508 - NUR NADHILAH BINTI<br><b>MOHD TAHIR</b> | <b>SELESAI</b>                                         |
| mengikut status                            | 5                   | 2023-04-17    | WO23041000033      | <b>NCJ 8374</b>        | <b>SERVICE</b>        | 2023-04-17              | 01508 - NUR N<br><b>CARLO CON THE ALL LOW</b>   | https://cakoi.sainswater.com/VUStest/laporan_arahanker |

**Rajah 46 Laporan Senarai Arahan Kerja mengikut Status**